## **Vector Halftone in Illustrator**

By Cory • Jan 30th, 2008 • Category: Tutorials & Tips

Below is a tutorial I've written for creating a vector halftone in Adobe Illustrator. I also have a halftone tutorial for Photoshop <u>here</u>.

I start by making a linear gradient that fades from black to white.

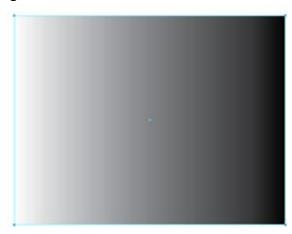

Next, I rasterize my gradient. Go to Object > Rasterize.

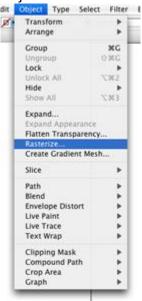

A dialogue box pops up. Since I'm just going to use this object to trace over, I select 72 dpi.

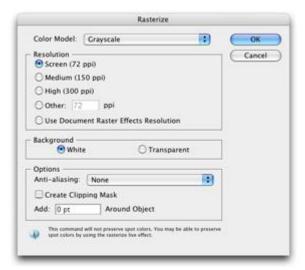

With my rasterized gradient selected, I go to Filter > Pixelate > Color Halftone.

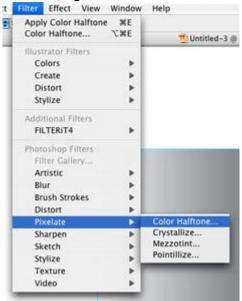

A dialogue box will appear. Set the Max. Radius to 10 or another number. The lower the number, the smaller the dots. I kept my Screen Angles at 0, so my dot pattern wasn't at an angle (this makes it easier to trace).

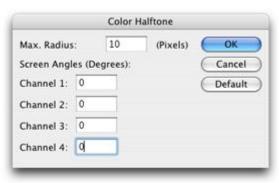

Here's what my pattern looks like. Now it is time to trace.

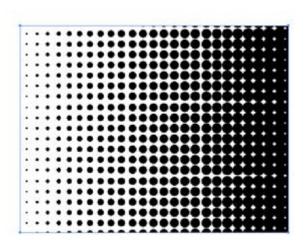

I draw two red circles. One over the biggest dot on the end and another one on the smallest dot on the other end. Using the Align palette, I center align my dots vertically.

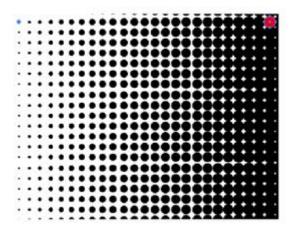

Next, I want to do a blend. Go to Object > Blend > Blend Options to set up your blend options.

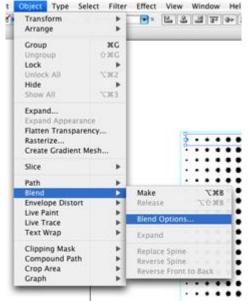

A dialogue box will pop up. Set your Spacing to Specified Steps. The number of steps should be the number of black dots between your two red dots. I counted mine and had 22 dots.

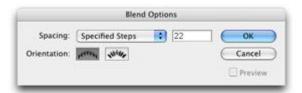

Now you need to run the blend, so make sure your two red dots are selected. Go to Object > Blend > Make.

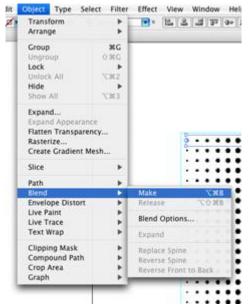

The blend creates several new dots between the two.

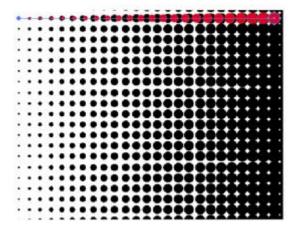

Since the blend creates a line of dots and not actual shapes, you'll need to Flatten Transparency to convert them into shapes. Go to Object > Flatten Transparency.

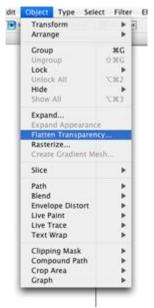

A dialogue box will appear. Set the Raster/Vector balance to 100 and click OK.

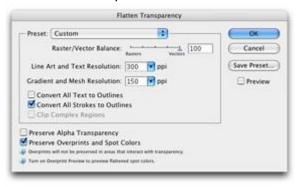

Now your red dots are shapes.

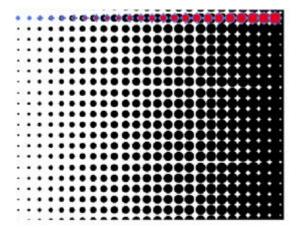

Next, you'll need to copy this row. Select all the dots and hold down the Option/Alt key and drag the dots down to line up with the next row.

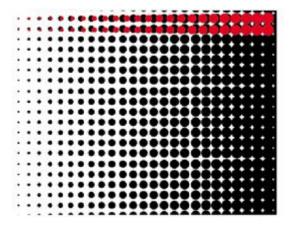

You can repeat the copy you just made by going to Object >Transform > Transform Again or by using the keyboard shortcut for it: Command/Control D.

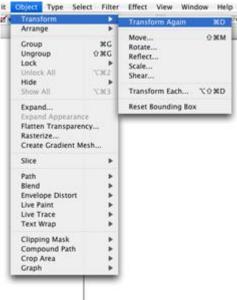

Keep hitting Command/Control D until you get to the bottom. Then, delete the raster dot pattern. Now, you have a vector halftone.

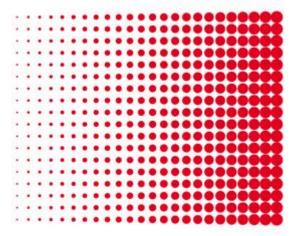